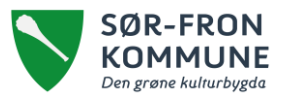

## Hvordan sette hjemmesiden i beredskapsmodus

Det er kun administratorer i Acos CMS som har tilgang til å sette hjemmesiden i beredskapsmodus.

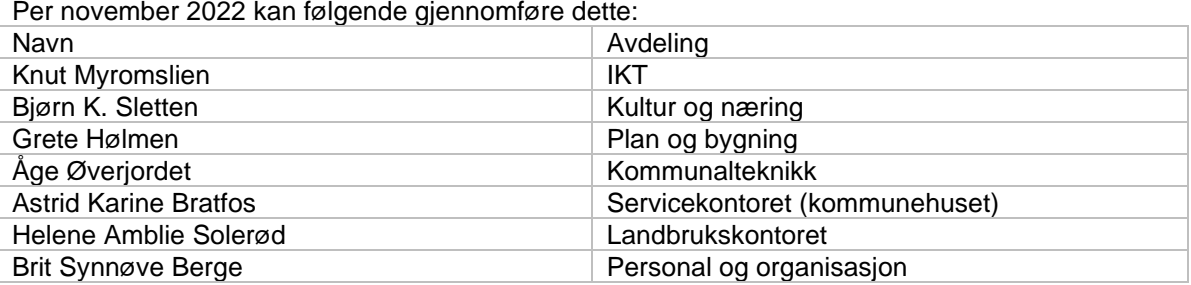

## Forberede artikkel for beredskapsmodus

Velg nettsted øverst i venstre hjørne – Beredskapsportal. Under portalområde «Hjem» ligger det artikler som kan redigeres og publiseres.

## Sette hjemmesiden i beredskapsmodus

Logg inn i Acos CMS og stå i nettsted Sør-Fron kommune. Klikk på «nettstedsknappen» og velg Innstillinger.

Gå til menyen Beredskap på venstre sidemeny og Aktiver beredskapsportal. Deretter trykker du Lagre.

Hovedsiden til Sør-Fron kommune er nå satt i beredskapsmodus og har fått røde markeringer.

**Merk at det er viktig å undersøke om informasjonen som ligger på portalen er tilpasset situasjonen før portalen settes i beredskapsmodus.**

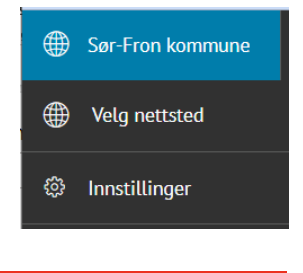

**KRISEVARSEL** 

## Oppbygging av beredskapsportal

Artiklene som ligger under Hjem i «Beredskapsportalen» er følgende:

- «Forsideartikkel». Her skrives den konkrete krisebeskrivelsen inn. Dette er den artikkelen som møter innbyggeren på www.sor-fron.kommune.no når siden er satt i beredskapsmodus. Denne artikkelen er i utgangspunktet tom når moduset slåes på.
- Artikkelen «Kontaktpersoner» er knyttet til «Kontaktpersoner» på den øverste menylinjen.
- Artikkelen «For presse» er knyttet til «For presse» på den øverste menylinjen.
- Artikkelen «For pårørende» er knyttet til «For pårørende» på den øverste menylinjen.

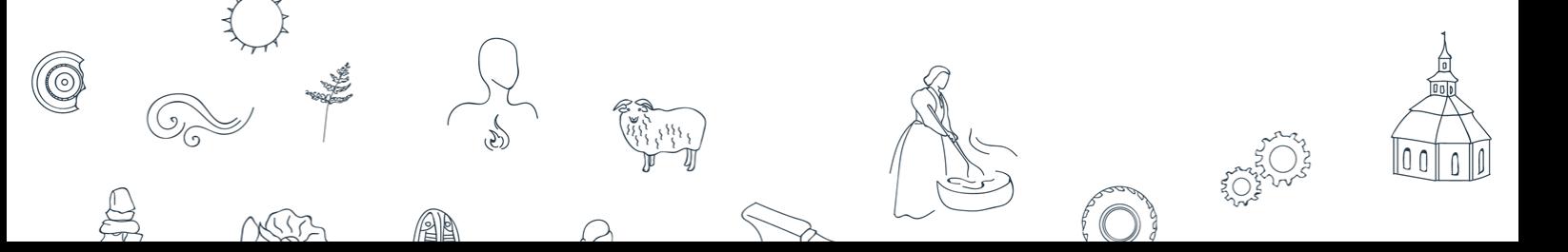